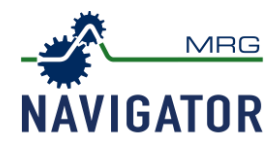

## Entering New Samples

- 1. Using your Google Chrome or Microsoft Edge go to **MRGNavigator.com**.
- 2. Login with your username and password.

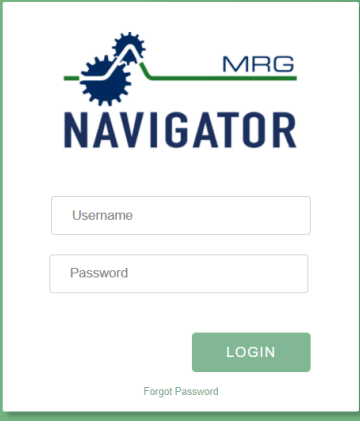

**Figure** 1 Navigator home page

**NOTE:** If you do not have an account, contact MRG Labs at 717-843-8884 to set-up your account.

- 3. After logging in, click on "Samples" from the Navigation Panel on the left side of the screen.
- 4. Select the type of sample (oil or grease) needing to be entered
	- a. Note: The default view is the Grease Recorded page.

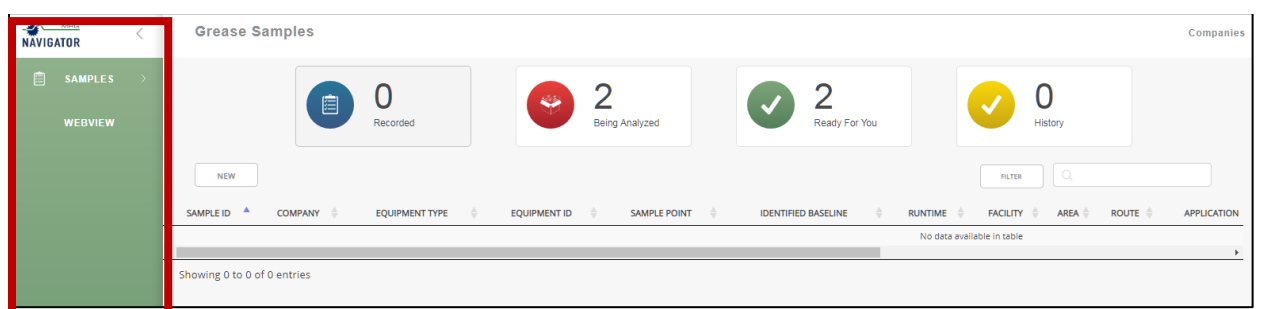

**Figure** 2 Selecting grease or oil from the Navigation Panel. Navigation panel is highlighted in red.

5. The Recorded page is now displayed for the sample type selected. Samples that have been previously entered, but NOT yet been received by MRG Labs will be displayed in the grid.

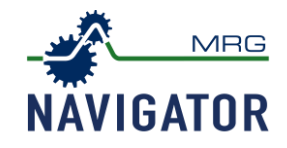

## Individual sample input

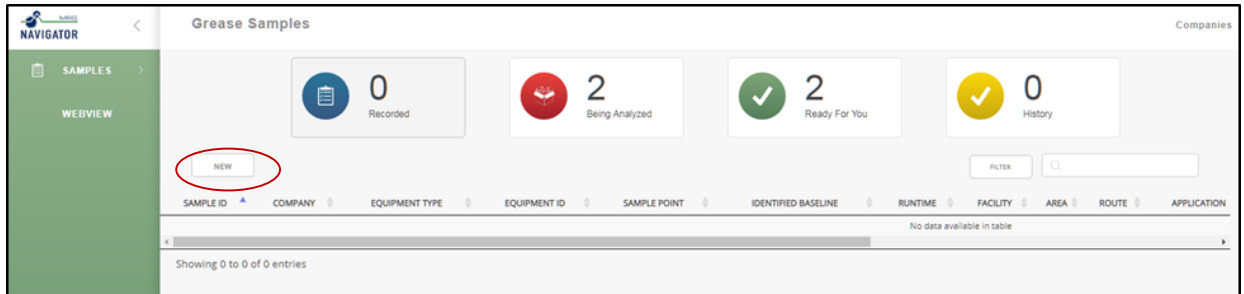

<span id="page-1-0"></span>**Figure** 3 View of Recorded Page in Grease Dashboard. New Sample button is circled in red.

6. To enter an individual sample, push the **New** button in the upper left hand of the window (**[Figure](#page-1-0)** 3). This will open the "New Sample Input" window (**[Figure](#page-1-1)** 4). If entering multiple samples at one time, skip to step 12.

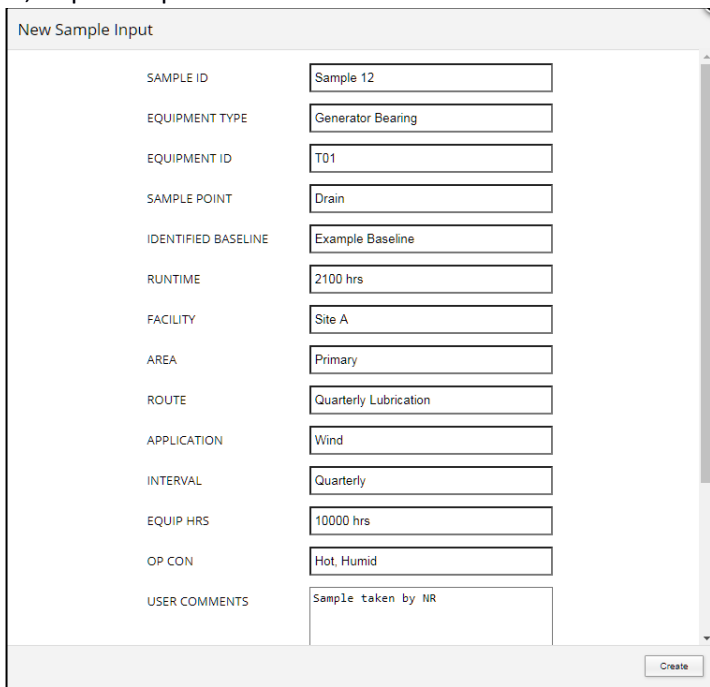

**Figure** 4 "New Sample Input" window

<span id="page-1-1"></span>7. Enter all available sample information, including equipment information and lubricant baseline. The Sample ID number is found on the sample label included with the sampling kit (**[Figure](#page-1-2)** 5).

<span id="page-1-2"></span>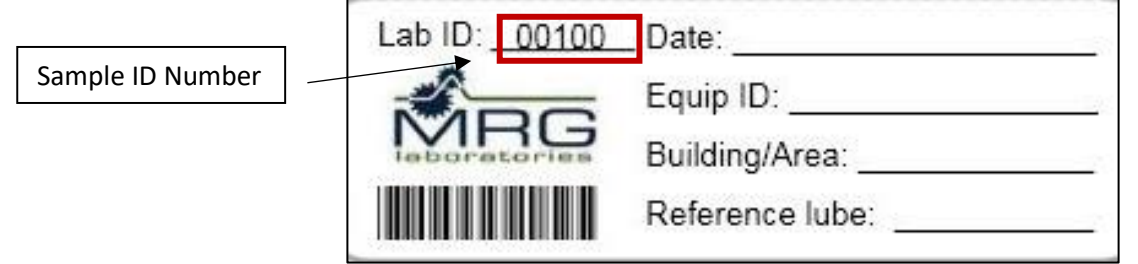

**Figure** 5 Example of a sample label included with sampling kit. Sample ID is highlighted in red.

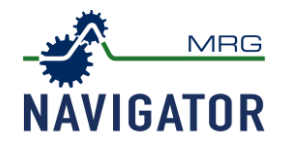

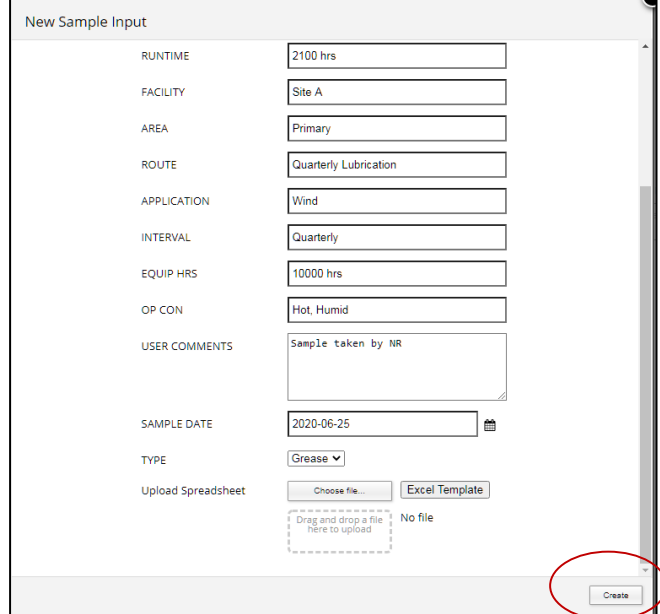

8. Press the create button to input the sample (**[Figure](#page-2-0)** 6).

**Figure** 6 "New Sample Input" window. Create button is circled in red.

- <span id="page-2-0"></span>9. Repeat steps 6-8 for any remaining samples.
- 10. In the grid view, review sample information for accuracy and that all samples being sent are entered. If sample information needs to be updated, highlight the sample row (the row will be gray) and hit the **Edit** button to make the change.

| <b>September 200</b><br>MRG<br><b>NAVIGATOR</b>        | <b>Grease Samples</b>                                                                                                    |                                  | Companies          |
|--------------------------------------------------------|----------------------------------------------------------------------------------------------------|----------------------------------|--------------------|
| <b>SAMPLES</b><br>月<br>$\rightarrow$<br><b>WEBVIEW</b> | 13<br>4<br>自<br>$\bullet$<br>Ready For You<br>Recorded<br>Being Analyzed                                                                                                    | History                          |                    |
|                                                        | DELETE<br><b>NEW</b><br>EDIT<br><b>IMAGES</b>                                                                                                    | l Q<br><b>FILTER</b>             |                    |
|                                                        | SAMPLE ID 4<br>COMPANY =<br><b>EQUIPMENT TYPE</b><br>SAMPLE POINT $\qquad \oplus$<br>FACILITY $\triangleq$<br>EQUIPMENT ID $\stackrel{\scriptscriptstyle\oplus}{\scriptscriptstyle\oplus}$<br><b>IDENTIFIED BASELINE</b><br><b>RUNTIME</b> | $AREA \oplus$<br><b>ROUTE</b>    | <b>APPLICATION</b> |
|                                                        | MRG Labs<br><b>T01</b><br>Generator Bearing<br>Drain<br><b>Example Baseline</b><br>Site A<br>Sample 12<br>2100 hrs                                                                                                    | Quarterly Lubrication<br>Primary | Wind               |
|                                                        | MRG Labs<br>Polyrex EM<br>demo<br>test3<br>demoabc                                                                                                    |                                  |                    |

*Figure* 7 *Recorded sample page with the edit button highlighted in red. Selected sample row is gray.*

11. If any changes were made on the highlighted sample, click **Update** (Figure 8)

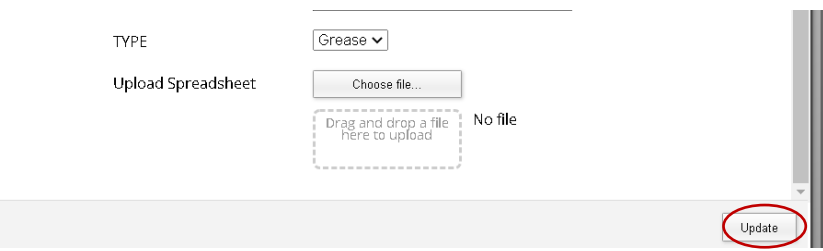

**Figure 8** "New Sample Input" window. Update button is circled in red.

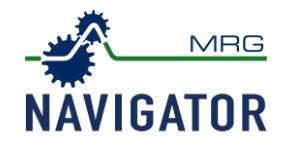

## *Multi-sample input*

12. To input multiple samples at one time, push the **New** button in the upper left hand of the window (**[Figure](#page-3-0)** 9). This will open the "New Sample Input" window.

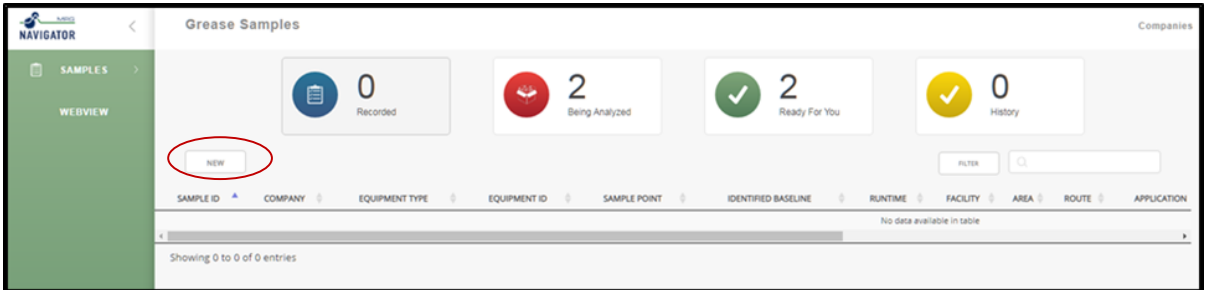

<span id="page-3-0"></span>**Figure 9** View of Recorded Page in Grease Dashboard. New Sample button is highlighted in red.

13. Scroll to the bottom of the New Sample Input window and click the **Excel Template** button (**[Figure](#page-3-1)** 10) to download a sample input excel template file.

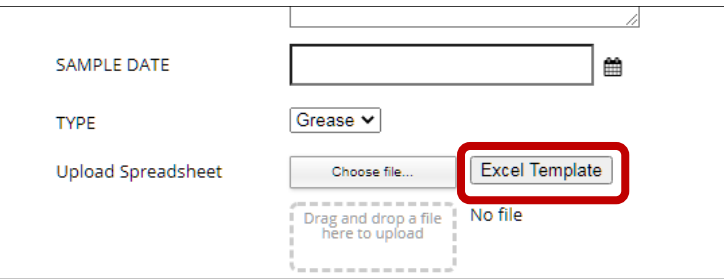

**Figure 10** New Sample Input window with the Excel Template button highlighted in red.

- <span id="page-3-1"></span>14. Using excel or a spreadsheet program, enter all available sample information, including equipment information and lubricant baseline (Figure 11). The Sample ID number is found on the sample label included with the sampling kit. The "Type" field should be listed as either "Grease" or "Oil" depending on the sample.
	- a. **Note**: If the information is not known, leave the cell blank. Do not put N/A or unknown.
	- b. Please make sure the sample date is in the correct format (2020/10/22).

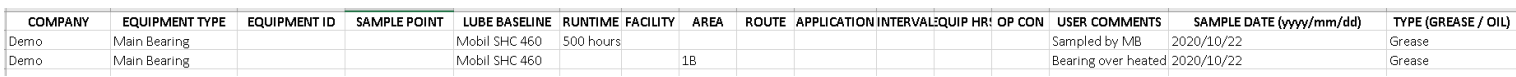

## **Figure 11** Sample Input Template

15. Drag the completed template file into the designated area in the New Sample Input dialogue box or click choose file and browse for the file in the window prompt.

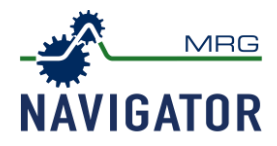

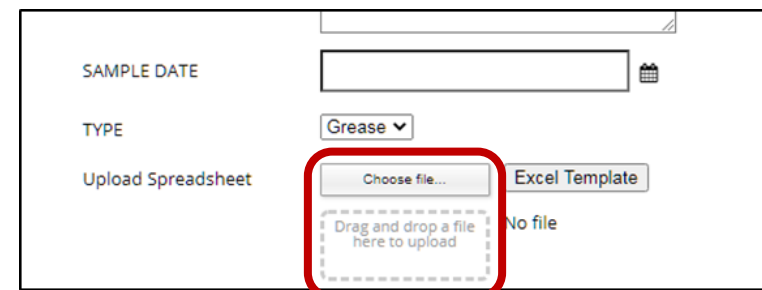

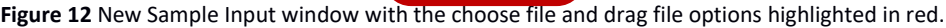

16. After uploading the file. The bottom of the New Sample Input dialogue box should say "file upload successful" (figure 12). Next. click **Create.** The page should refresh, and the samples will be in recorded.

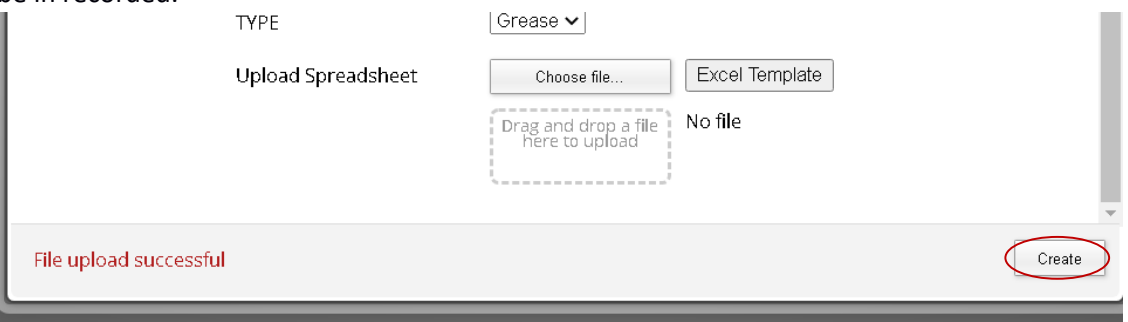

**Figure** 8 New Sample Input window and create button highlighted in red

17. Sample information for accuracy and that all samples are entered. If sample information needs to be updated, highlight the sample row (row will be gray) and hit the **Edit** button.

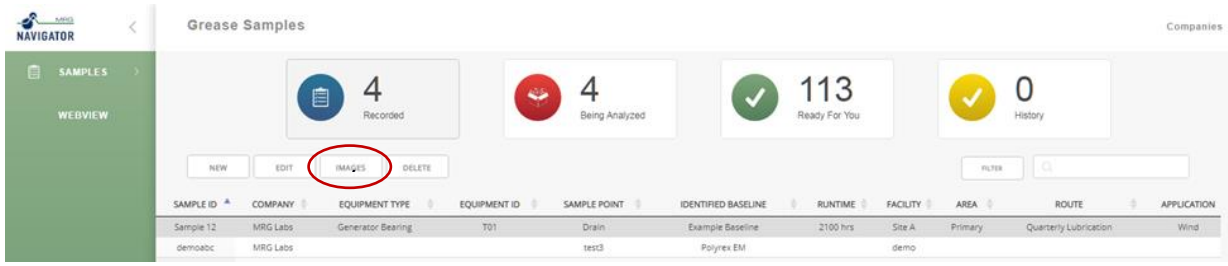

**Figure** 93 Recorded sample page with the edit button highlighted in red. *S*elected sample row is gray.